# Поступление товара в «Магазине 15 Win CE»

## Инструкция

Последние изменения: 2024-04-10

Операция **«Поступление»** предназначена для проверки товара, который поступил на склад магазина. В случае приемки по заданию, необходимо проверить еще и соответствие реального количества товара указанному в сопроводительном документе.

В рамках «Магазина 15 Win CE» приемка товара производится с помощью операции «Поступление». Доступны несколько видов приемки:

- по выгруженному из товароучетной системы заданию;
- по факту.

### Приемка товара по выгруженному из товароучетной системы заданию

Краткий алгоритм приемки товара по заданию:

- 1. На склад прибывает товар с сопроводительным документом, который необходимо выгрузить из учетной системы на мобильное устройство.
- 2. Кладовщик открывает этот документ на устройстве и сканирует штрихкоды каждого товара, указанного в нем.
- 3. После того, как весь товар отсканирован и приемка завершена, товар необходимо разместить на складе.

#### Как происходит приемка

1. В главном меню ТСД откройте операцию «Поступление» и выберите нужный вам документ.

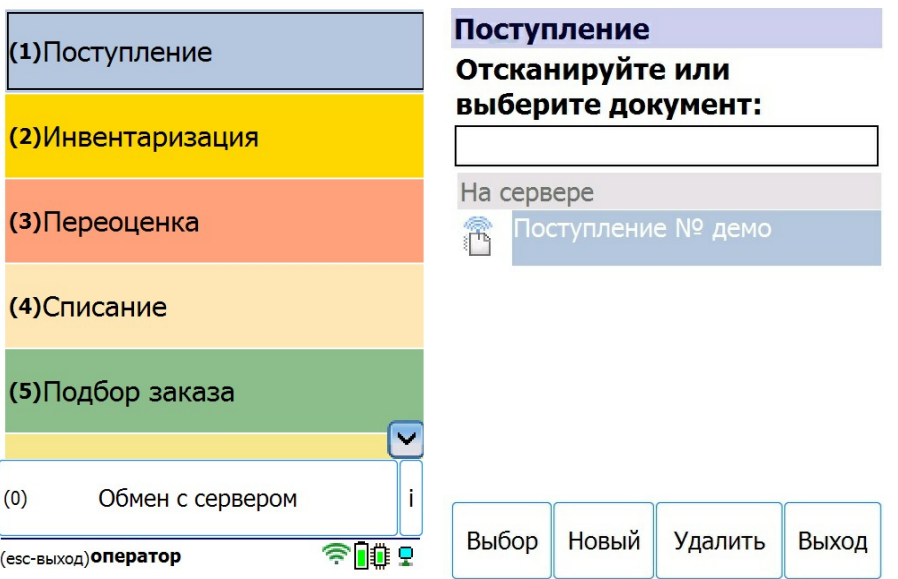

2. Откроется меню документа, в котором можно просмотреть плановое/ фактическое количество товара, расхождения их количества, а также выполнить основные настройки операции. Для перехода к сканированию товара нажмите кнопку «Начать/ продолжить».

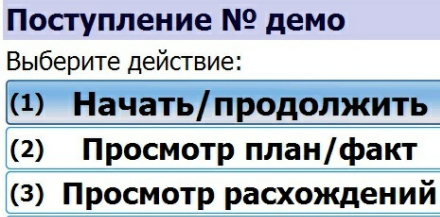

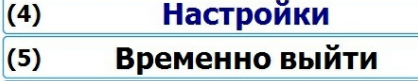

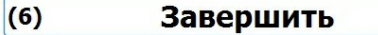

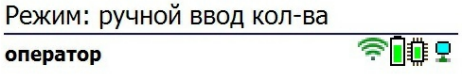

3. Откроется окно, в котором можно сканировать ШК товара. Если в настройках операции был выбран режим «обычный» (экран 1), на экране ТСД будет отображаться только последний отсканированный товар. Если же был выбран режим «по списку» (экран 2), на экране будет отображаться список товаров из документа с их количеством.

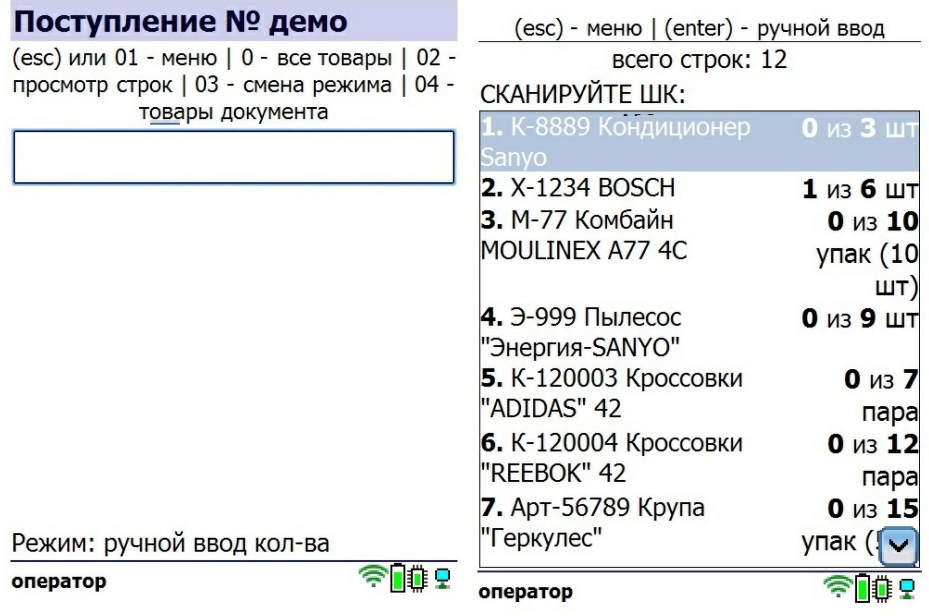

4. Начните сканирование товаров. Если ранее в настройках вы выбрали ручной ввод количества, то потребуется указывать его после каждого сканирования штрихкода. Если ввод количества в режиме «авто», количество товара в документе будет соответствовать количеству фактически отсканированного товара.

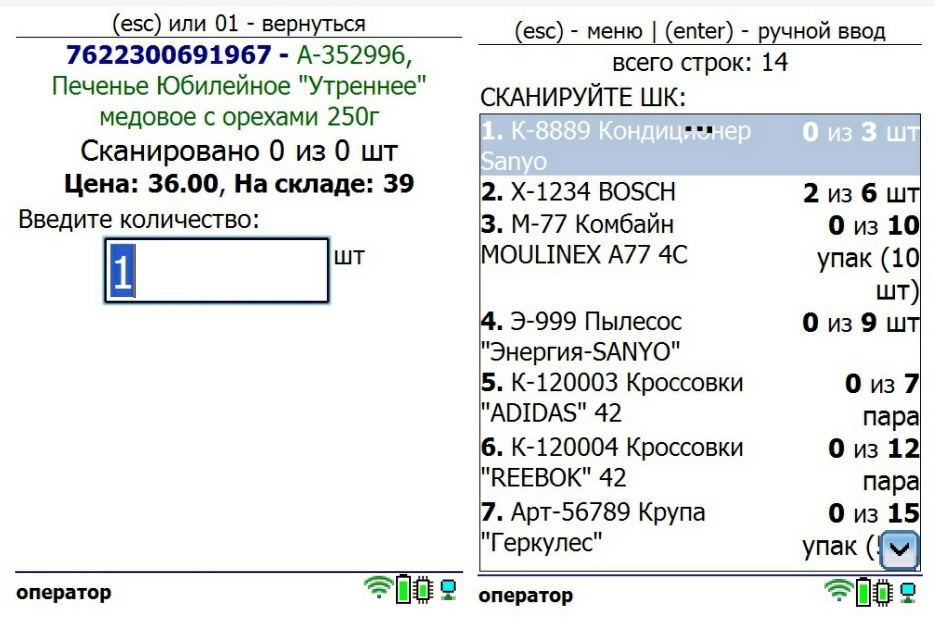

Если вы работаете в режиме сканирования «обычный», то для просмотра списка товаров можно воспользоваться пунктом «Просмотр расхождений» в главном меню операции.

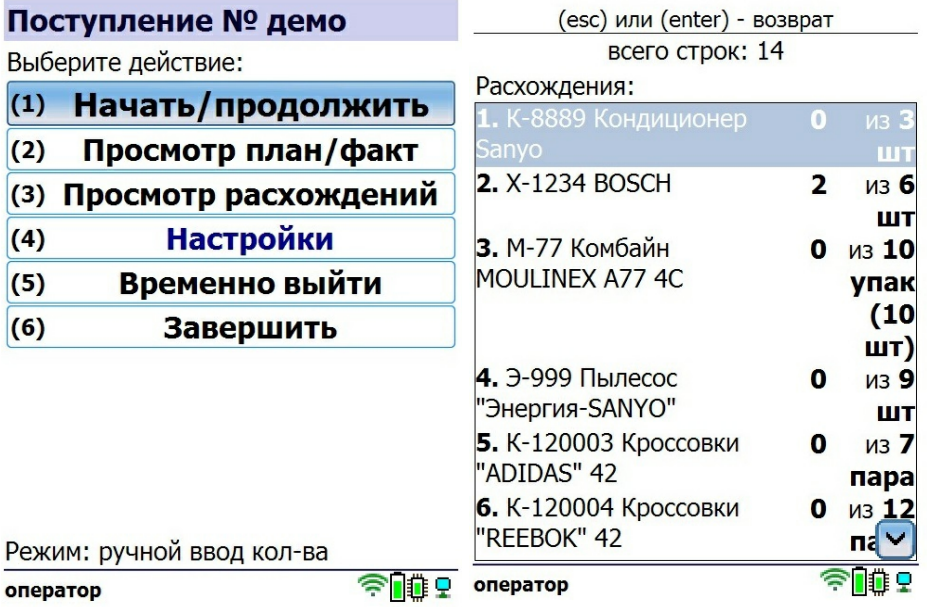

5. В зависимости от выбранных настроек после сканирования товара может потребоваться указать его серию или серийный номер.

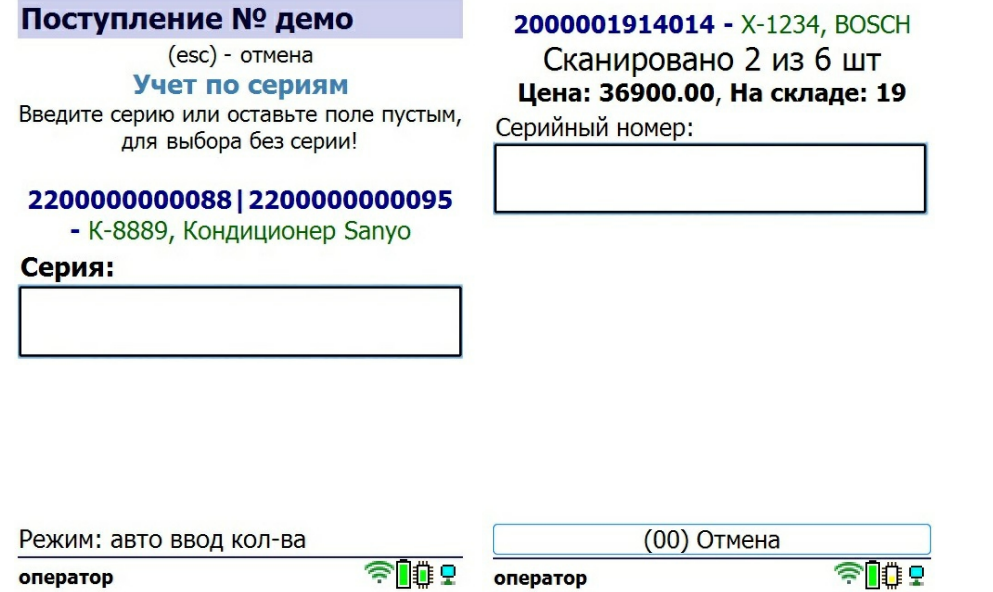

6. После того как все товары в документе отсканированы, выйдите в главное меню и нажмите «Завершить». Это необходимо для того, чтобы можно было отправить его на сервер Mobile SMARTS (либо на ТСД в случае прямого обмена документами). Незавершенный документ отправить нельзя.

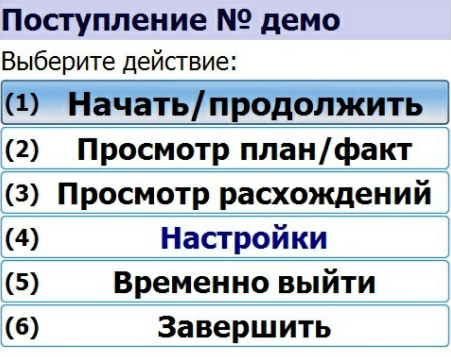

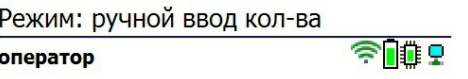

После отправки на сервер документ необходимо загрузить в товароучетную программу для дальнейшей работы. Как это делается в 1С, Вы можете прочитать в статье «Загрузка документов в 1С», а как в Excel — в статье «Интеграция «Магазина 15» через CSV и Excel».

# Приемка товара по факту

Краткий алгоритм приемки товара по факту:

- 1. Кладовщик создает на ТСД новый документ, в который будет записываться информация о товаре.
- 2. Кладовщик начинает сканирование штрихкодов всех принимаемых товаров. Результаты записываются в созданный ранее документ.
- 3. После того, как приемка завершена, товар необходимо разместить на складе.

### Как происходит приемка

1. В главном меню ТСД откройте операцию «Поступление» и создайте новый документ с помощью кнопки «Новый».

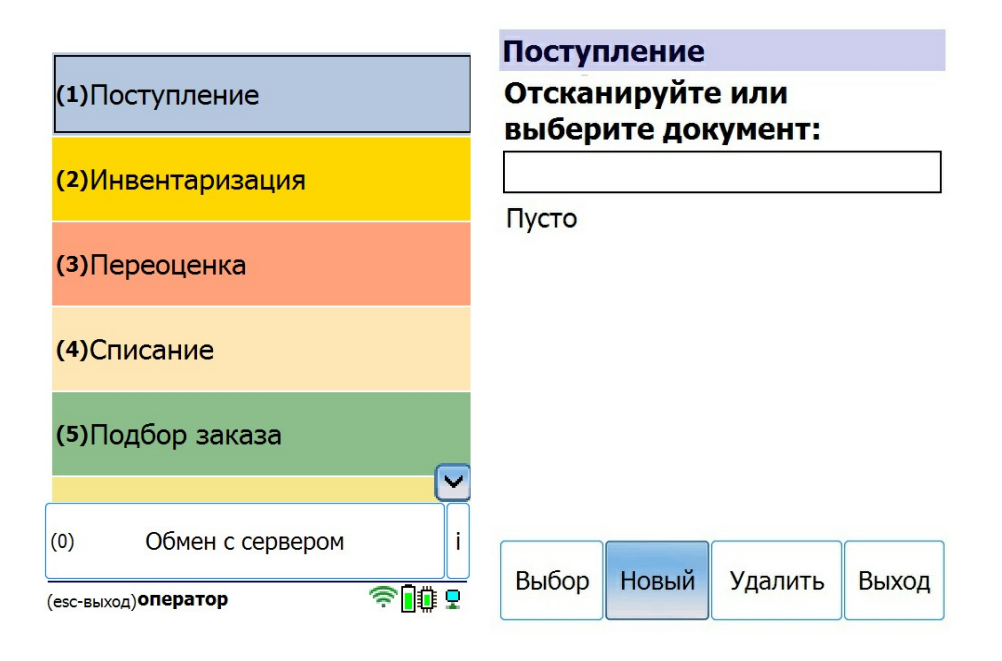

2. Нажмите «Начать/ продолжить», после чего откроется окно сканирования товаров.

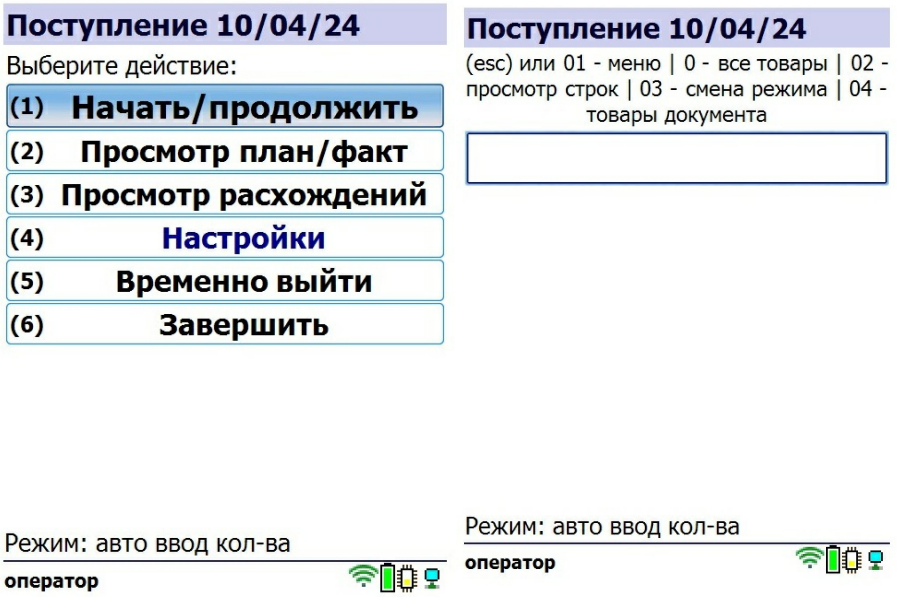

3. Отсканируйте штрихкод товара. Далее в зависимости от настроек может потребоваться ввести серию, серийный номер или количество товара. После этого продолжайте сканировать ШК товаров.

Если в настройках операции будет выбран режим работы «по списку», список отсканированных товаров будет отображаться на экране ТСД. Если выбран режим «обычный», список товаров можно увидеть в окне «Просмотр расхождений».

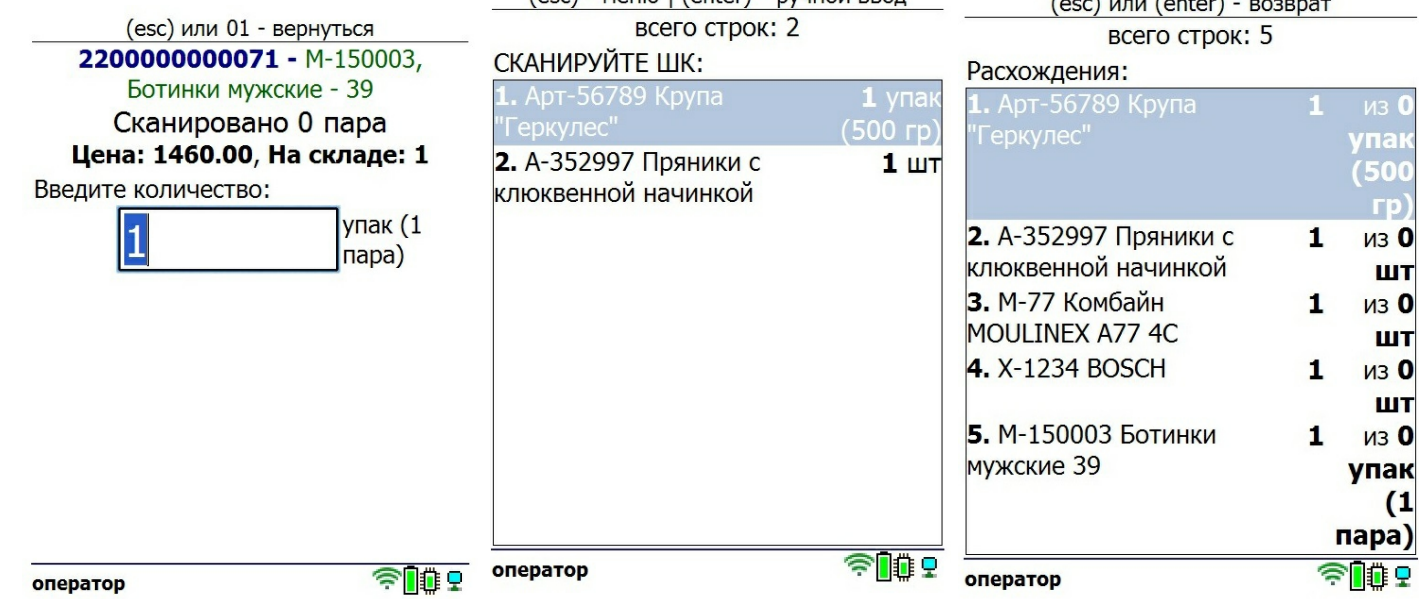

 $(\text{acc})$  - MAHM  $(\text{enter})$  - DVUHO RROA

4. После того как все товары отсканированы, выйдите в главное меню и нажмите «Завершить». Это необходимо для того, чтобы можно было отправить его на сервер Mobile SMARTS (либо на ТСД в случае прямого обмена документами). Незавершенный документ отправить нельзя.

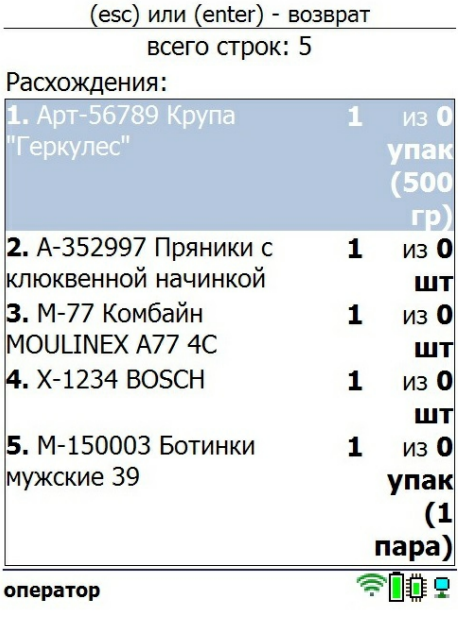

После отправки на сервер документ необходимо загрузить в товароучетную программу для дальнейшей работы. Как это делается в 1С, Вы можете прочитать в статье «Загрузка документов в 1С», а как в Excel - в статье «Интеграция «Магазина 15» через CSV и Excel».

### Не нашли что искали?

ᢙ

# Инвентаризация товара в «Магазине 15 Win CE»

# Инструкция

Последние изменения: 2024-04-10

Операция **«Инвентаризация»** предназначена для сверки реального количества товара на складе со значением, указанном в учетных документах.

Проводить инвентаризацию нужно регулярно, чтобы исключить внезапные недостачи и пропажи товара, и исключить возможность воровства среди персонала.

В рамках «Магазина 15 Win CE» доступны несколько видов инвентаризации:

- по выгруженному из товароучетной системы заданию;
- по факту.

# Инвентаризация по выгруженному из товароучетной системы заданию

Краткий алгоритм инвентаризации по заданию:

- 1. Из товароучетной системы на ТСД выгружается документ со списком товаров, наличие которых необходимо проверить.
- 2. Кладовщик открывает документ на ТСД и сканирует штрихкоды каждого товара, указанного в нем.
- 3. Результатом этой проверки будет документ с изменениями, внесенными в него по результатам новой инвентаризации.

#### Как происходит инвентаризация

1. В главном меню ТСД откройте операцию «Инвентаризация» и выберите нужный вам документ.

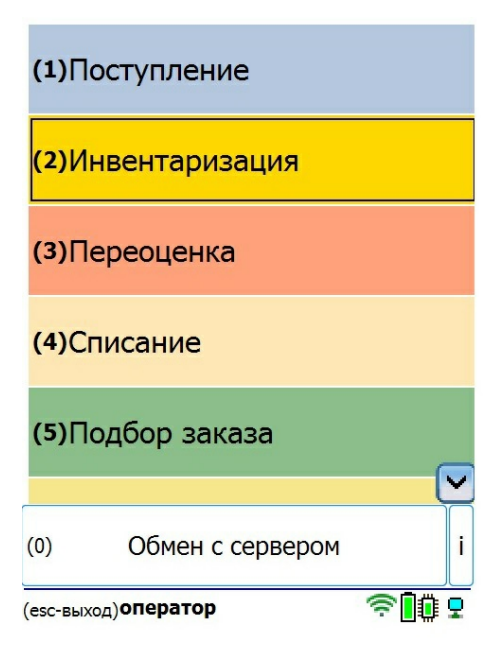

2. Откроется меню документа, в котором можно просмотреть плановое/ фактическое количество товара, расхождения количества, а также выполнить основные настройки операции. Для перехода к сканированию товара нажмите кнопку «Начать/ продолжить».

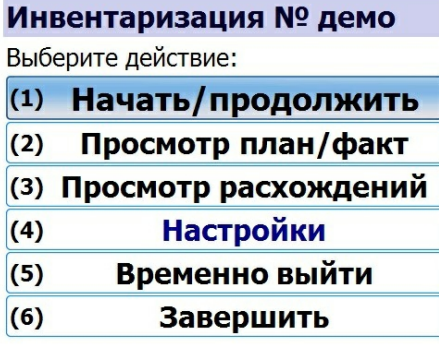

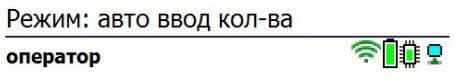

3. Откроется окно, в котором можно сканировать ШК товара. Если в настройках операции был выбран режим «обычный» (экран 1), на экране ТСД будет отображаться только последний отсканированный товар. Если же был выбран режим «по списку» (экран 2), на экране будет отображаться список товаров из документа с их количеством.

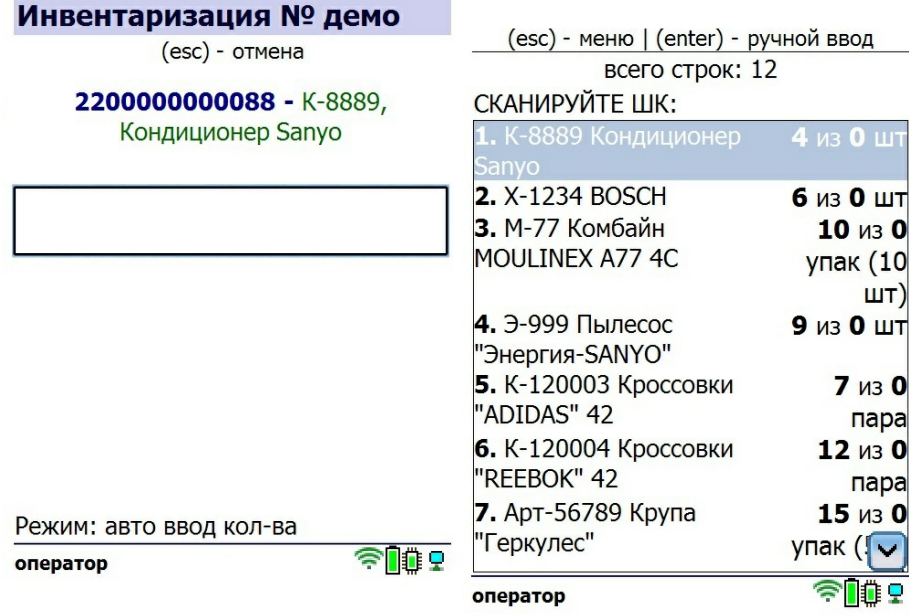

4. Начните сканирование товаров. Если ранее в настройках вы выбрали ручной ввод количества, то потребуется указывать его после каждого сканирования штрихкода. Если ввод количества в режиме «авто», количество товара в документе будет соответствовать количеству фактически отсканированного товара.

Если вы работаете в режиме сканирования «обычный», то для просмотра списка товаров можно воспользоваться пунктом «Просмотр расхождений» в главном меню операции.

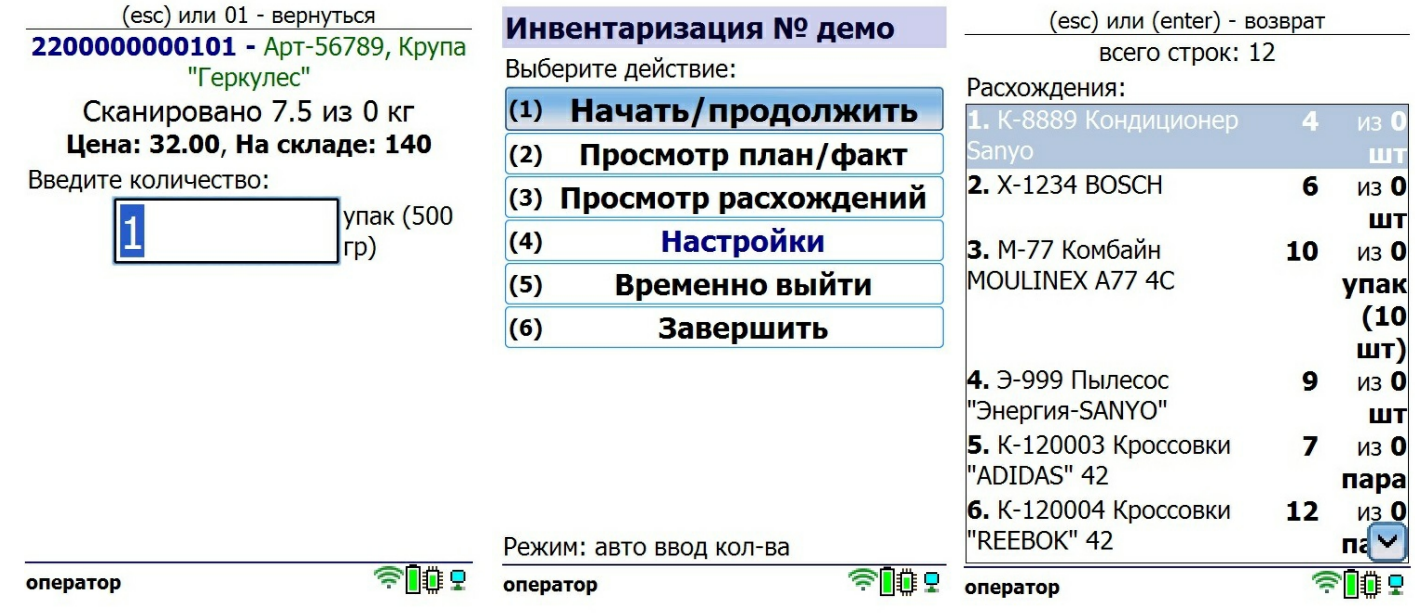

5. В зависимости от выбранных настроек после сканирования товара может потребоваться указать его серию или серийный номер.

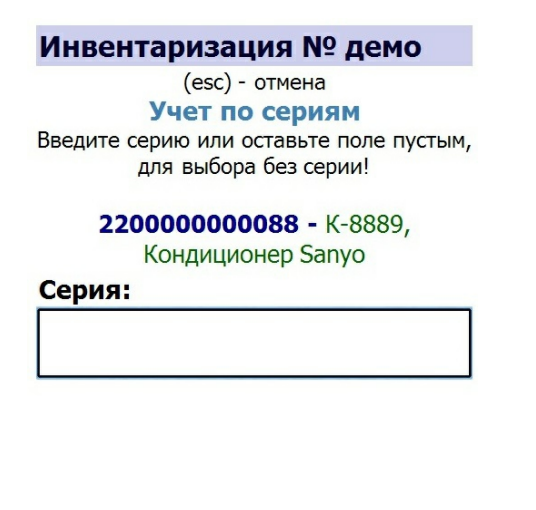

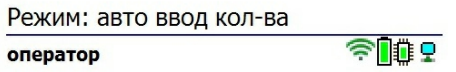

6. После того как все товары в документе отсканированы, выйдите в главное меню и нажмите «Завершить». Это необходимо для того, чтобы можно было отправить его на сервер Mobile SMARTS (либо на ТСД в случае прямого обмена документами). Незавершенный документ отправить нельзя.

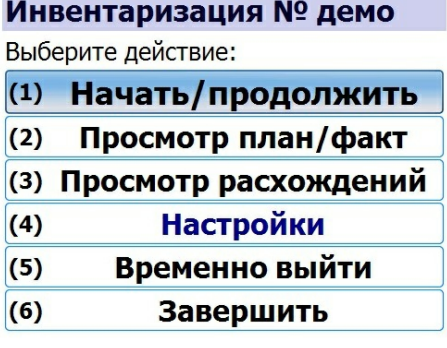

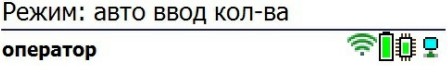

После отправки на сервер документ необходимо загрузить в товароучетную программу для дальнейшей работы. Как это делается в 1С, Вы можете прочитать в статье «Загрузка документов в 1С», а как в Excel — в статье «Интеграция «Магазина 15» через CSV и Excel».

### Инвентаризация товара по факту

Краткий алгоритм инвентаризации по факту:

- 1. Кладовщик создает на ТСД новый документ «Инвентаризация» и приступает к сканированию товаров.
- 2. Итоговый документ содержит фактические результаты новой инвентаризации. Данные в этот документ просто записываются, сравнения план/ факт не происходит.

#### Как проходит инвентаризация

1. В главном меню ТСД выберите пункт «Инвентаризация» и создайте документ (с помощью кнопки «Новый»).

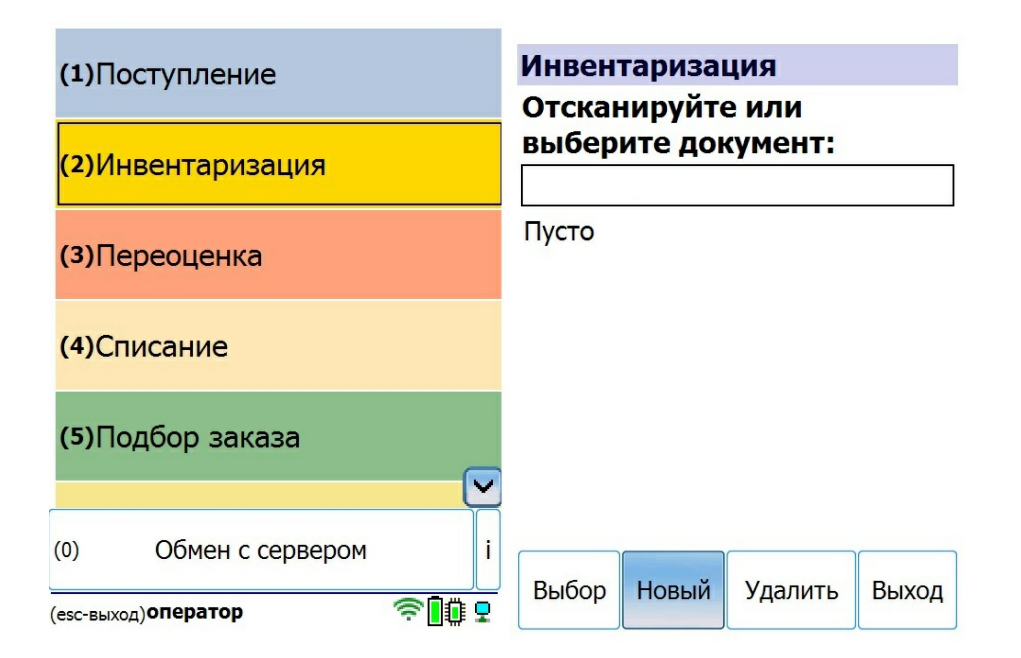

2. Откроется меню документа, в котором можно просмотреть плановое/ фактическое количество товара, расхождения количества, а также выполнить основные настройки операции. Для перехода к сканированию товара нажмите кнопку «Начать/ продолжить».

Инвентаризация 10/04/24 Выберите действие: (1) Начать/продолжить  $(2)$ Просмотр план/факт (3) Просмотр расхождений **Настройки**  $(4)$  $(5)$ Временно выйти  $(6)$ Завершить

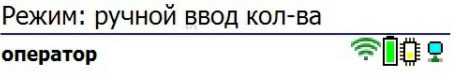

3. Отсканируйте штрихкод товара. Далее в зависимости от настроек может потребоваться ввести серию, серийный номер или количество товара. После этого продолжайте сканировать ШК товаров.

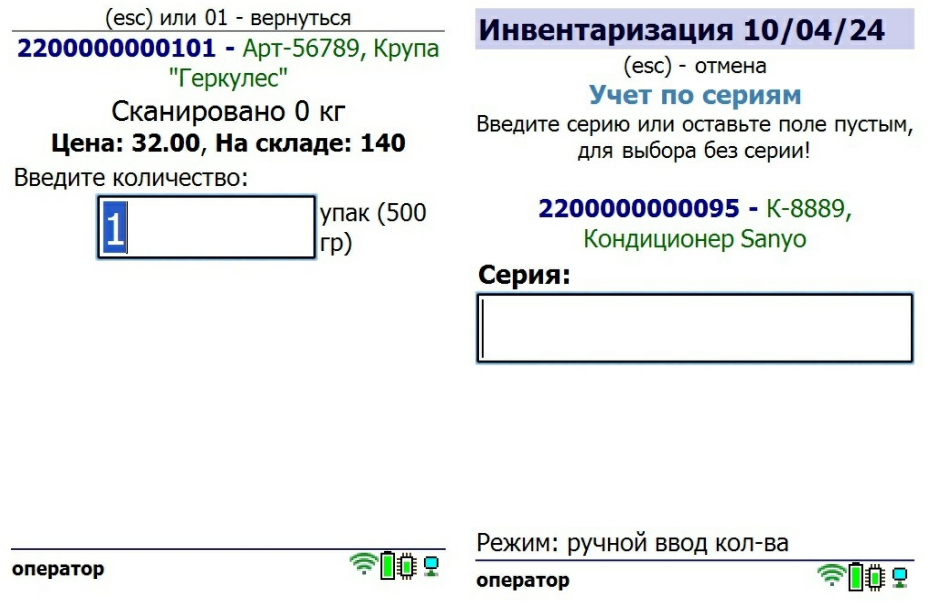

Если в настройках операции будет выбран режим работы «по списку», список отсканированных товаров будет отображаться на экране ТСД. Если выбран режим «обычный», список товаров можно увидеть в окне «Просмотр расхождений».

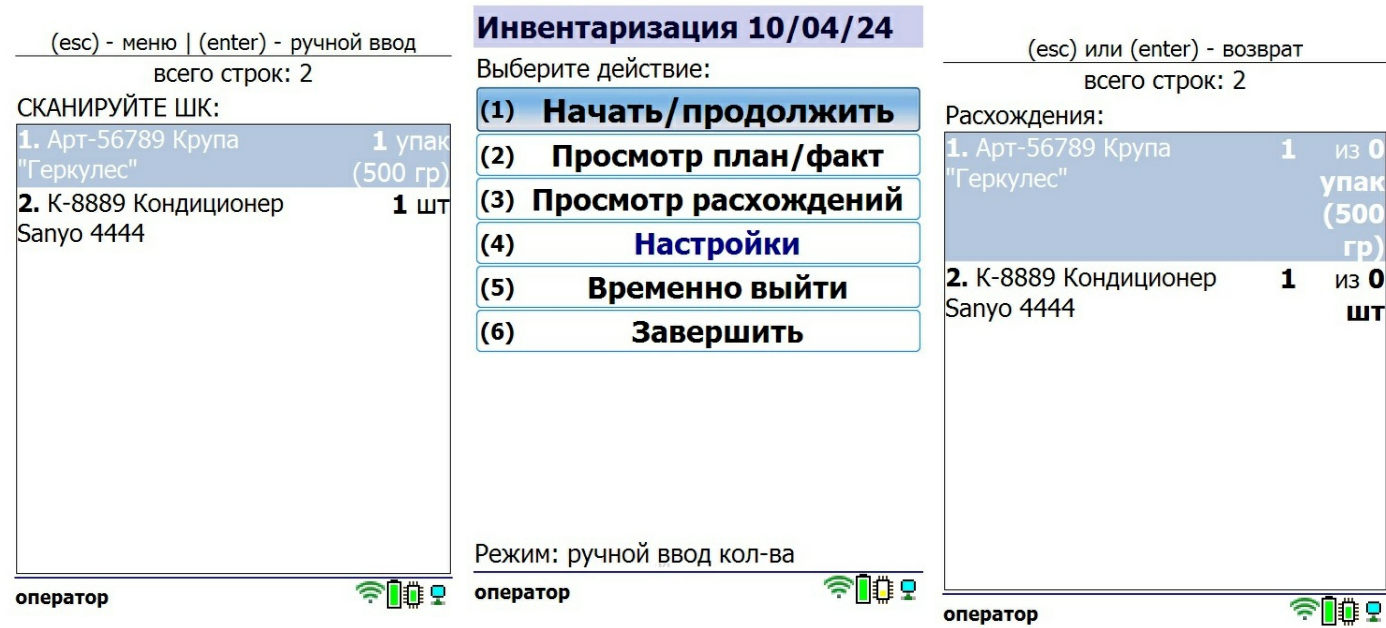

 $\sim$ 

4. После того как все товары в документе отсканированы, выйдите в главное меню и нажмите «Завершить». Это необходимо для того, чтобы можно было отправить его на сервер Mobile SMARTS (либо на ТСД в случае прямого обмена документами). Незавершенный документ отправить нельзя.

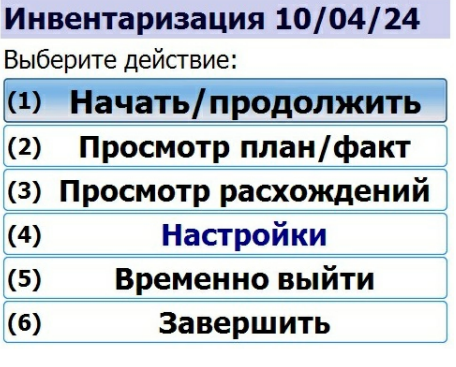

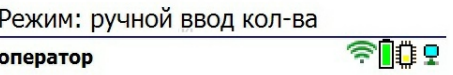

После отправки на сервер документ необходимо загрузить в товароучетную программу для дальнейшей работы. Как это делается в 1С, Вы можете прочитать в статье «Загрузка документов в 1С», а как в Excel — в статье «Интеграция «Магазина 15» через CSV и Excel».

### Не нашли что искали?

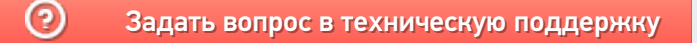

# Переоценка товара в «Магазине 15 Win CE»

### Инструкция

Последние изменения: 2024-04-10

**Переоценка** — это сверка цены товара, указанной на ценнике в торговом зале, с ценой этого же товара в учетной системе. В случае если эти цены не совпадают, печатается новый ценник с актуальной ценой товара (из учетной системы).

В рамках продукта «Магазин 15 Win CE» доступны два вида переоценки:

- Переоценка товара по выгруженному на ТСД заданию.
- Переоценка товара по факту.

### Переоценка товара по выгруженному на ТСД заданию

Переоценка товара по выгруженному из товароучетной программы заданию происходит по следующему алгоритму:

- 1. Из товароучетной системы на ТСД выгружается документ со списком товаров, которые необходимо переоценить.
- 2. Сотрудник магазина выходит в торговый зал и начинает сканировать штрихкоды товаров из списка документа. Далее для каждого отсканированного товара ему нужно указать на ТСД, верная или неверная цена указана на ценнике (цена на ценнике сравнивается с ценой, указанной в выгруженном на терминал документе-задании).
- 3. Если ТСД подключен к Bluetooth-принтеру, то для тех товаров, у которых изменилась цена, автоматически печатается новый ценник с актуальной стоимостью, который необходимо наклеить на товар. Если же мобильная печать не включена, все новые ценники можно будет распечатать позже из учетной системы, куда после окончания переоценки будет загружен документ.

#### Как происходит переоценка

1. В главном меню выберите операцию «Переоценка» и откройте готовый документ-задание.

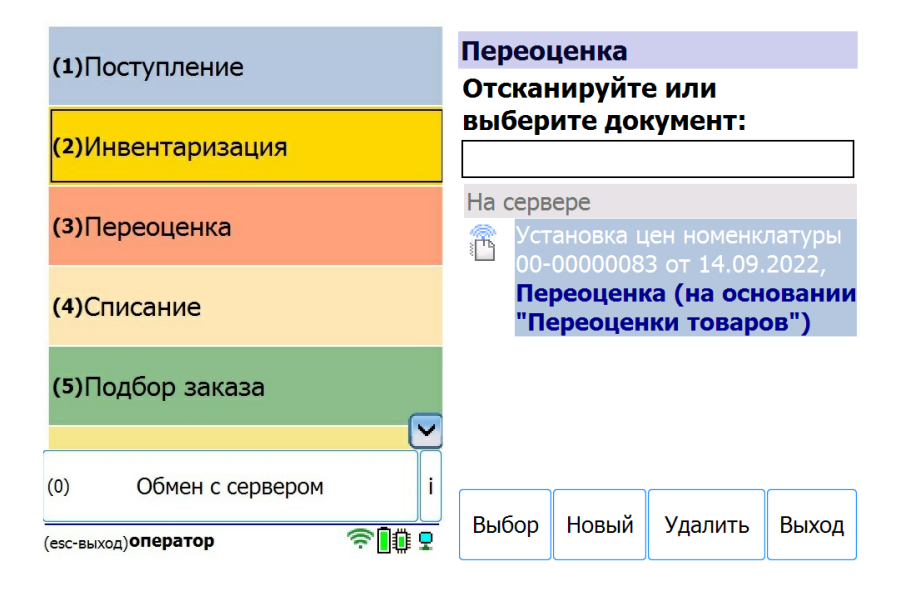

2. Откроется окно сканирования товаров. Если в настройках операции был выбран режим «по списку», то в данном окне будут отображаться товары из документа. Если «обычный» — окно будет пустым.

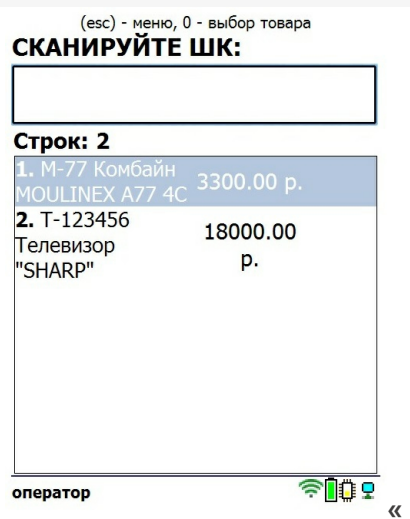

3. Отсканируйте штрихкод товара и укажите, совпадает ли его цена на ценнике с ценой на экране ТСД. При выборе варианта «нет» можно сразу ввести новую цену товара и напечатать актуальную этикетку.

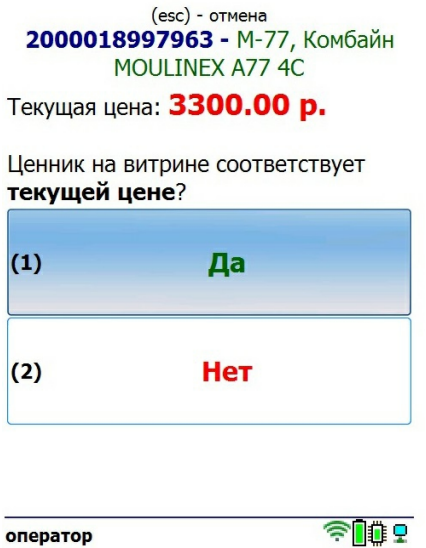

4. После того как все товары в документе отсканированы, выйдите в главное меню и нажмите «Выйти» > «Завершить». Это необходимо для того, чтобы можно было отправить его на сервер Mobile SMARTS (либо на ТСД в случае прямого обмена документами). Незавершенный документ отправить нельзя.

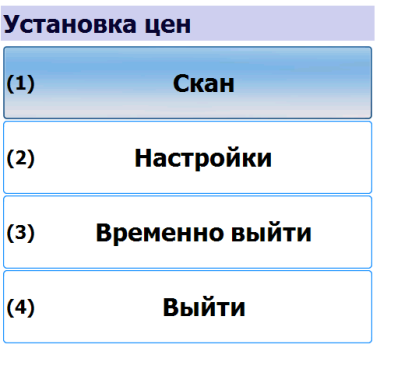

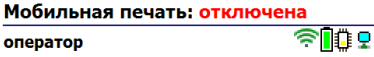

После отправки на сервер документ необходимо загрузить в товароучетную программу для дальнейшей работы. Как это делается в 1С. Вы можете прочитать в статье «Загрузка документов в 1С», а как в Excel — в статье «Интеграция «Магазина 15» через CSV и Excel».

# Переоценка товара по факту

Переоценка товара по факту происходит по следующему алгоритму:

- 1. На ТСД создается новый документ «Переоценка».
- 2. Сотрудник магазина выходит в торговый зал и начинает сканировать штрихкоды товаров, подлежащих переоценке. В процессе сканирования ему будет предложено сверить цену товара на полке с ценой, указанной в справочнике номенклатуры на ТСД.
- 3. Для тех товаров, у которых цена на ценнике не совпала с той, что указана в справочнике на ТСД, можно распечатать новые этикетки с помощью мобильного принтера (сразу) или из 1С (позднее).

#### Как происходит переоценка

1. В главном меню «Магазина 15» выберите операцию «Переоценка», а затем создайте документ с помощью кнопки «Новый».

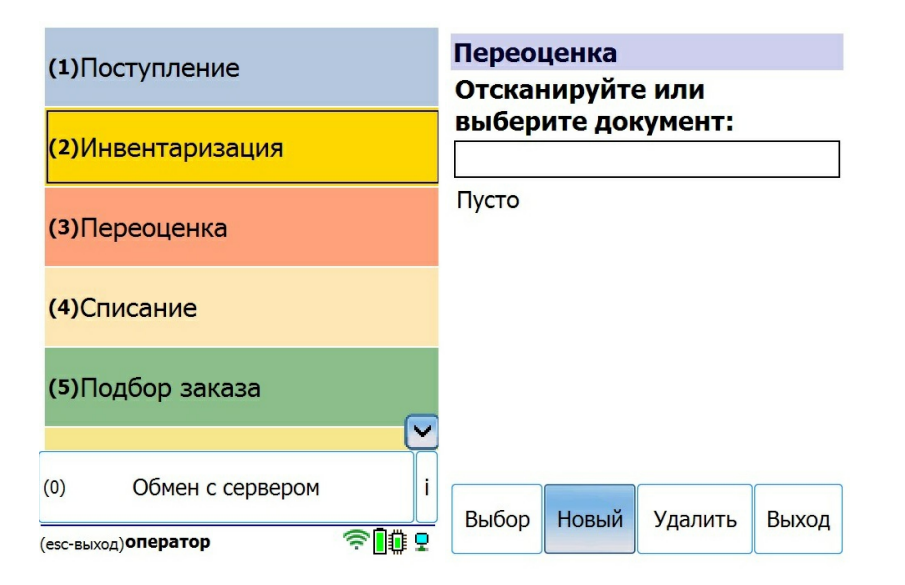

2. Прежде чем приступать к сканированию, установите нужные настройки операции (ниже приведены настройки для того чтобы сразу перепечатывать этикетку с измененной ценой, но также можно просто собирать информацию о товарах в документ, а затем распечатать обновленные этикетки из учетной системы). Для перехода в режим сканирования нажмите «Скан».

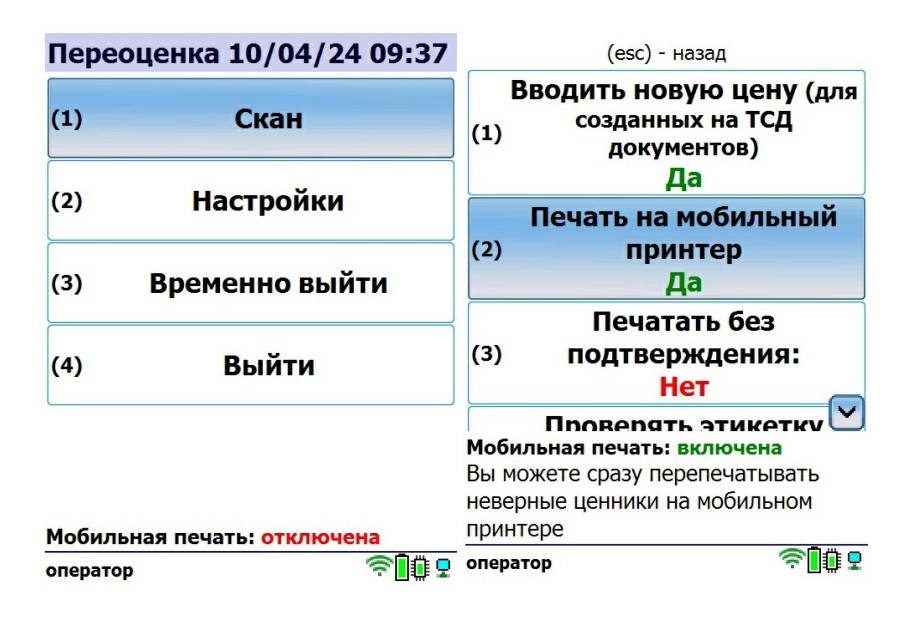

3. Отсканируйте штрихкод товара и укажите, совпадает ли его цена на ценнике с ценой на экране ТСД. При

выборе варианта «нет» можно сразу ввести новую цену товара и напечатать актуальную этикетку

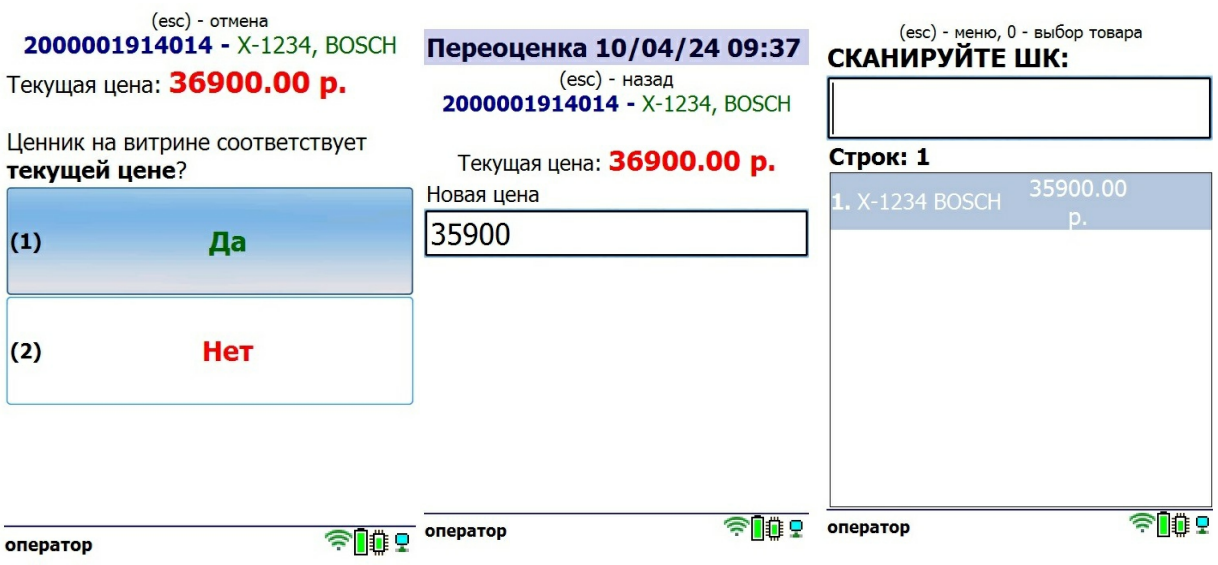

После того как все товары в документе отсканированы, выйдите в главное меню и нажмите «Выйти» → «Завершить». Это необходимо для того, чтобы можно было отправить его на сервер Mobile SMARTS (либо на ТСД в случае прямого обмена документами). Незавершенный документ отправить нельзя.

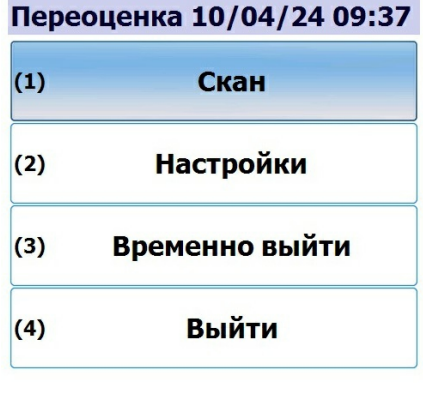

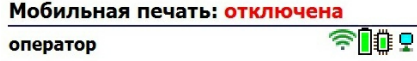

После отправки на сервер документ необходимо загрузить в товароучетную программу для дальнейшей работы. Как это делается в 1С, Вы можете прочитать в статье «Загрузка документов в 1С», а как в Excel - в статье «Интеграция «Магазина 15» через CSV и Excel».

### Не нашли что искали?

# Списание товара в «Магазине 15 Win CE»

### Инструкция

Последние изменения: 2024-04-10

**Списание** — это снятие товара с балансового учета и перевод в категорию убытков. Если в процессе инвентаризации выяснилось, что товар устарел, бракованный, поврежденный, израсходован или с истекшим сроком годности — его списывают.

В рамках «Магазина 15 Win CE» доступны два вида списания:

- по выгруженному из товароучетной системы заданию;
- по факту.

## Списание товара по выгруженному из товароучетной системы заданию

Краткий алгоритм списания товара:

- 1. На ТСД выгружается документ со списком товаров, которые необходимо списать (по причине его порчи или отсутствия).
- 2. Кладовщик открывает этот документ на ТСД и сканирует штрихкоды каждого товара, указанного в нем.

#### Списание товара со склада по заданию

1. В главном меню ТСД откройте операцию «Списание» и выберите нужный вам документ.

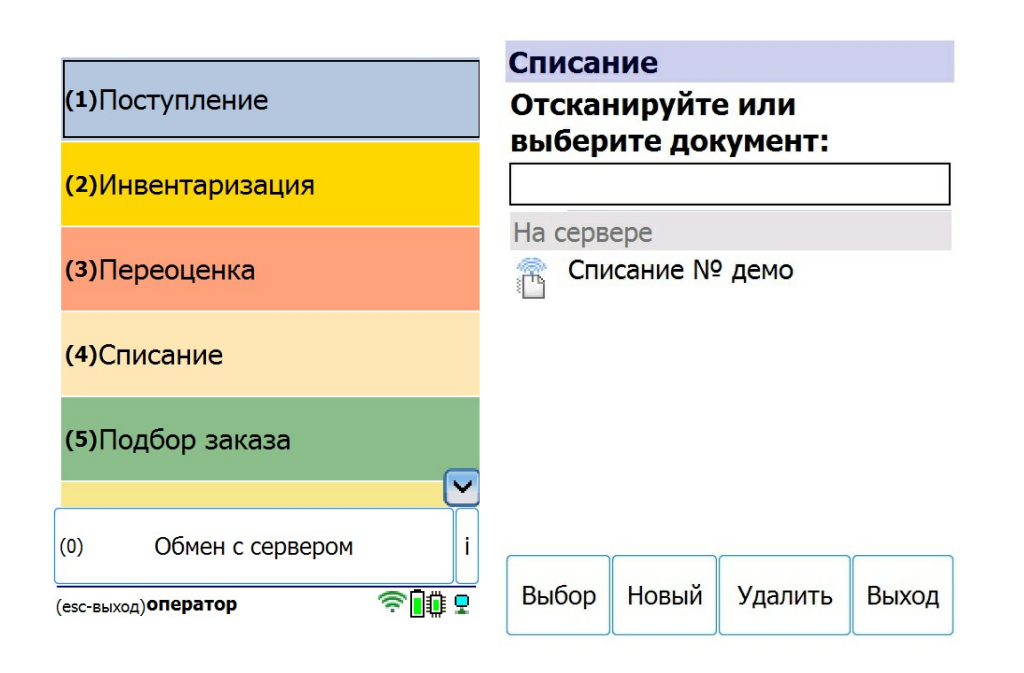

2. Откроется меню документа, в котором можно просмотреть плановое/ фактическое количество товара, расхождения их количества, а также выполнить основные настройки операции. Для перехода к сканированию товара нажмите кнопку «Начать/ продолжить».

### Списание № демо

Выберите действие:

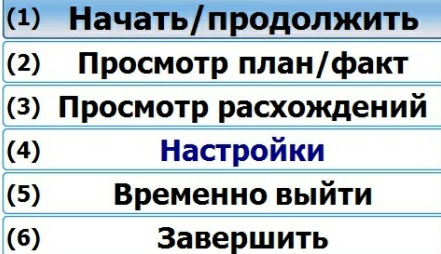

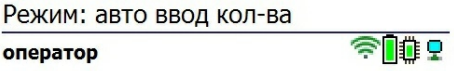

3. Откроется окно, в котором можно сканировать ШК товара. Если в настройках операции был выбран режим «обычный» (экран 1), на экране ТСД будет отображаться только последний отсканированный товар. Если же был выбран режим «по списку» (экран 2), на экране будет отображаться список товаров из документа с их количеством.

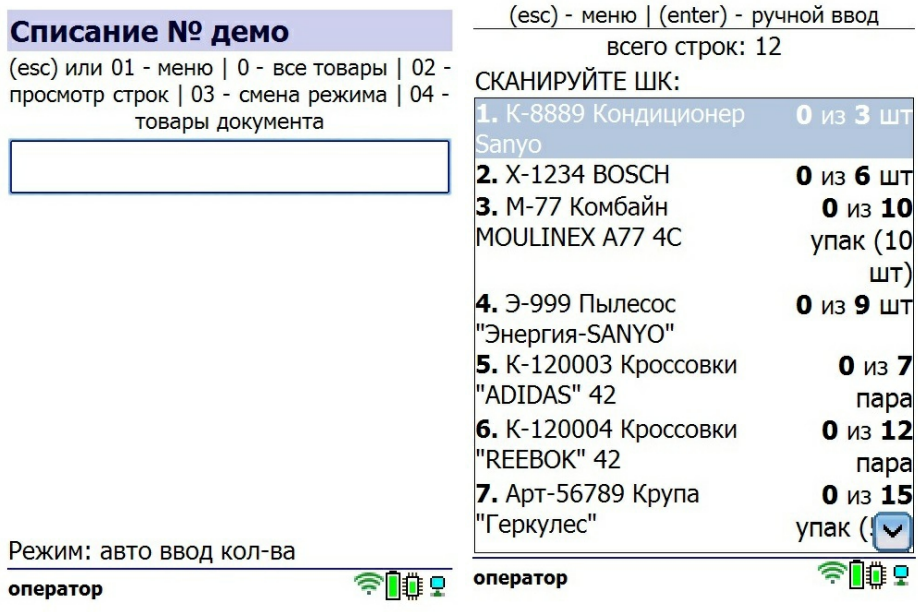

4. Начните сканирование товаров. Если ранее в настройках вы выбрали ручной ввод количества, то потребуется указывать его после каждого сканирования штрихкода. Если ввод количества в режиме «авто», количество товара в документе будет соответствовать количеству фактически отсканированного товара.

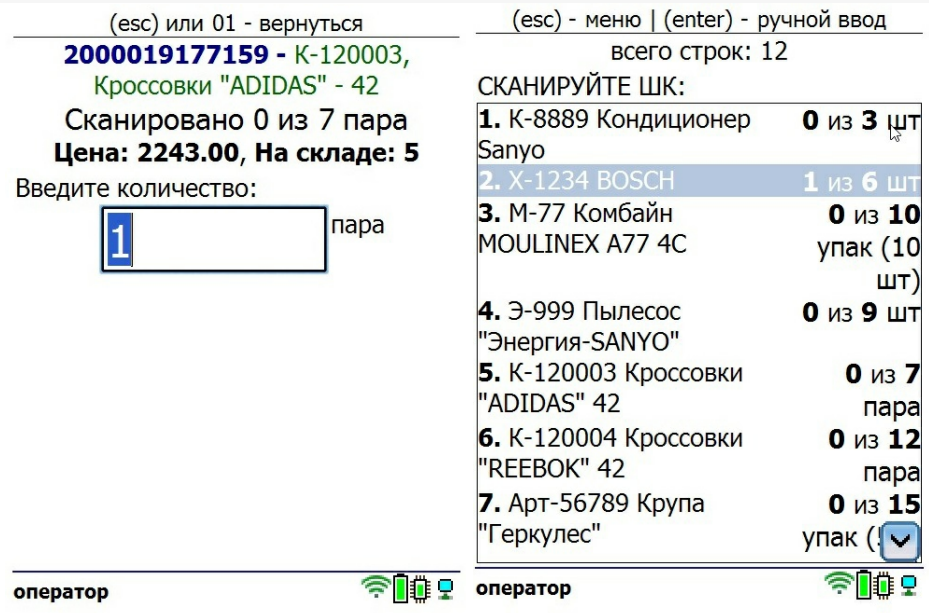

Если вы работаете в режиме сканирования «обычный», то для просмотра списка товаров можно воспользоваться пунктом «Просмотр расхождений» в главном меню операции.

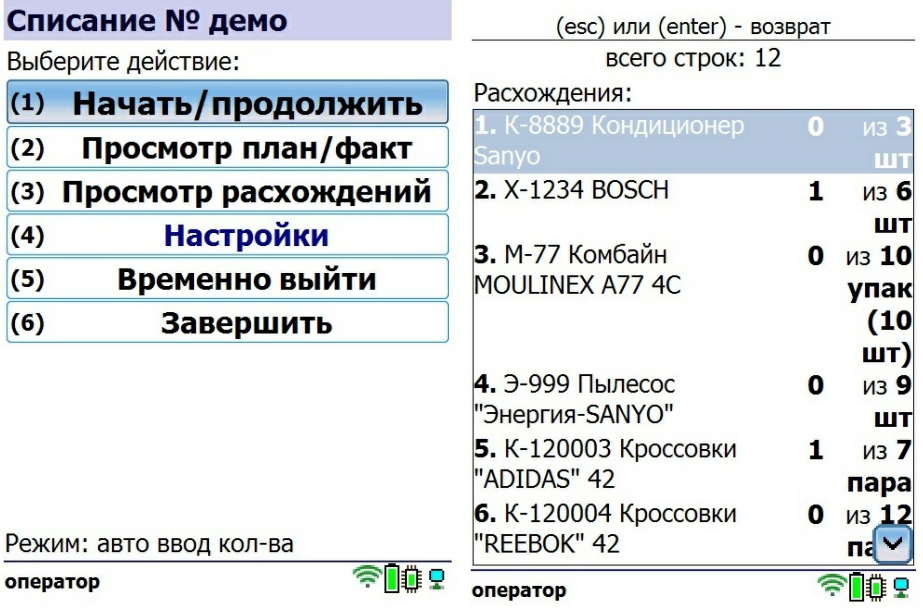

5. В зависимости от выбранных настроек после сканирования товара может потребоваться указать его серию или серийный номер.

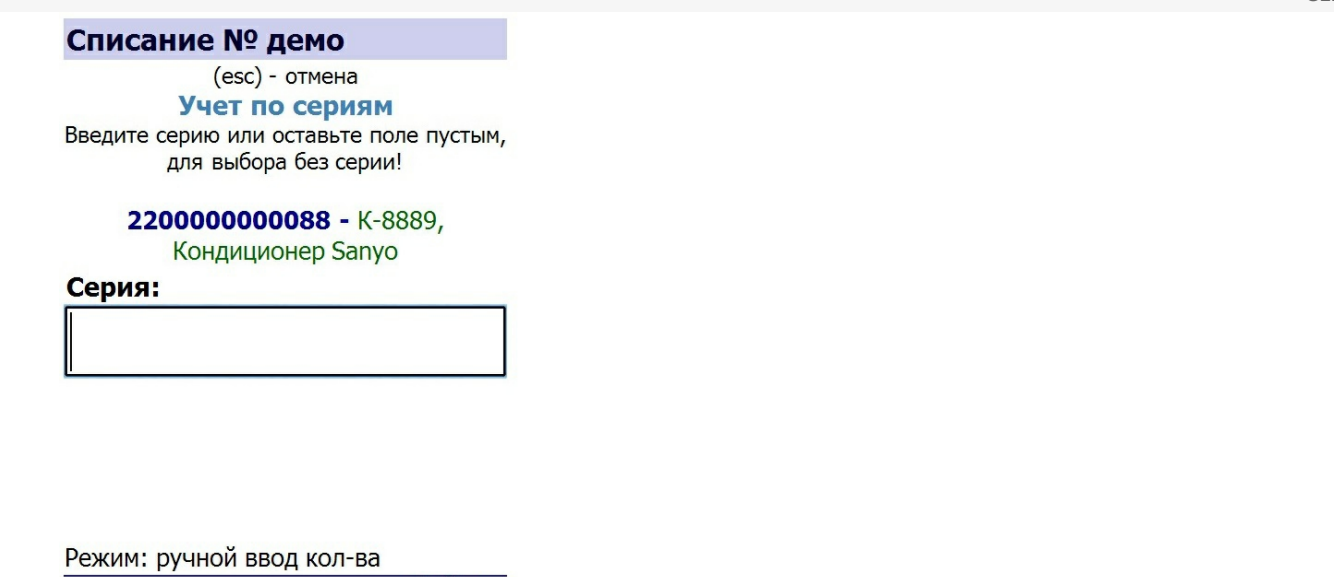

6. После того как все товары в документе отсканированы, выйдите в главное меню и нажмите «Завершить». Это необходимо для того, чтобы можно было отправить его на сервер Mobile SMARTS (либо на ТСД в случае прямого обмена документами). Незавершенный документ отправить нельзя.

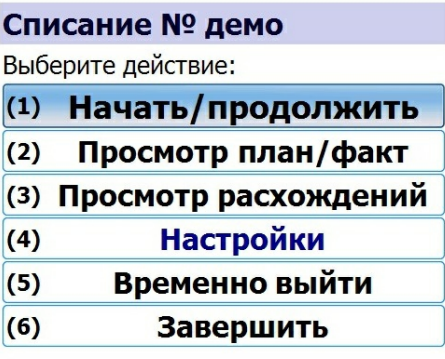

оператор

 $\widehat{\mathbb{Z}}$  of  $\widehat{\mathbb{R}}$ 

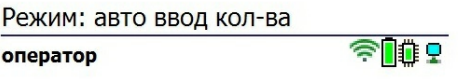

После отправки на сервер документ необходимо загрузить в товароучетную программу для дальнейшей работы. Как это делается в 1С, Вы можете прочитать в статье «Загрузка документов в 1С», а как в Excel — в статье «Интеграция «Магазина 15» через CSV и Excel».

# Списание товара по факту

Краткий алгоритм списания товара:

- 1. Кладовщик создает на ТСД новый документ, в который будет записываться информация о товаре.
- 2. Начинается сканирование ШК. Результатом данной операции становиться документ «Списание товаров», «Списание недостач товаров» или «Выгрузка из ТСД».

1. В главном меню откройте операцию «Списание» и создайте документ с помощью кнопки «Новый».

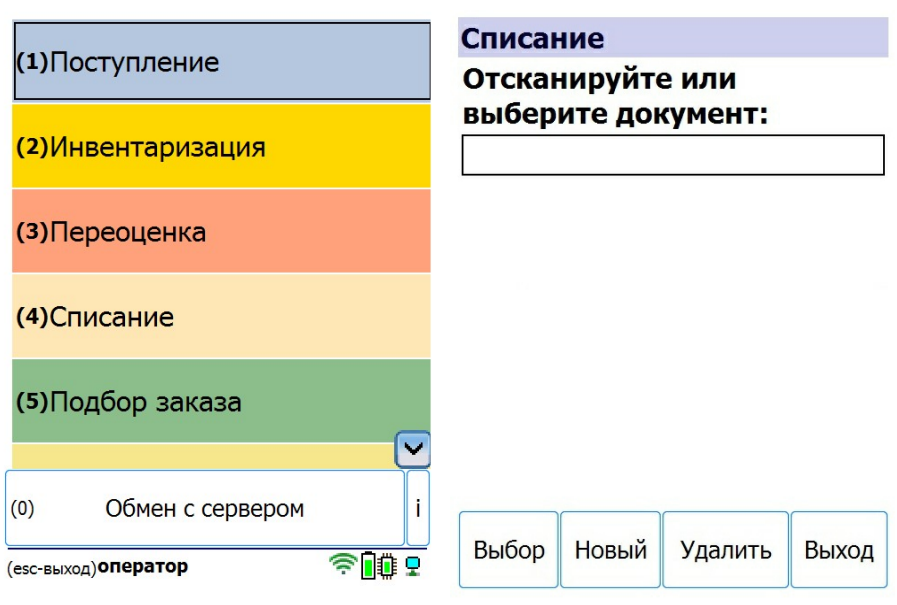

2. Откроется меню документа, в котором можно просмотреть плановое/ фактическое количество товара, расхождения количества, а также выполнить основные настройки операции. Для перехода к сканированию товара нажмите кнопку «Начать/продолжить».

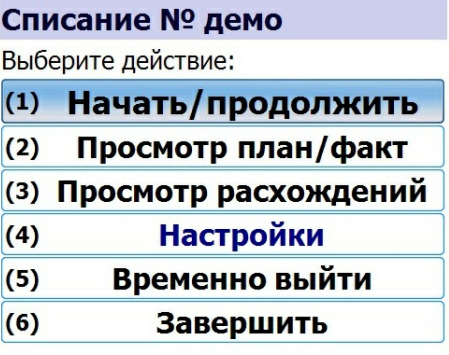

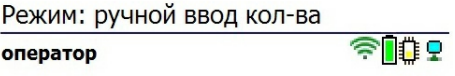

3. Отсканируйте штрихкод товара. Далее в зависимости от настроек может потребоваться ввести серию, серийный номер или количество товара. После этого продолжайте сканировать ШК товаров.

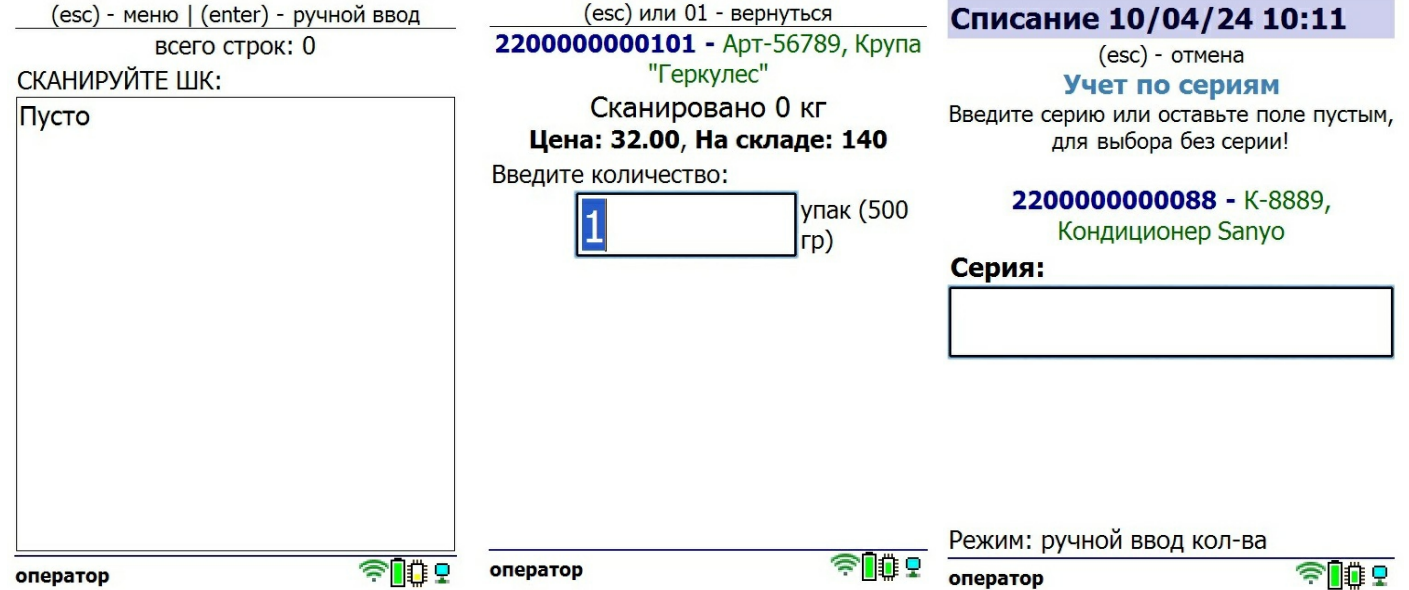

4. Если в настройках операции выбран режим «по списку» отсканированные товары будут отображаться в окне сканирования. Если же используется режим «обычный», для просмотра отсканированных товаров используйте кнопку «Просмотр расхождений».

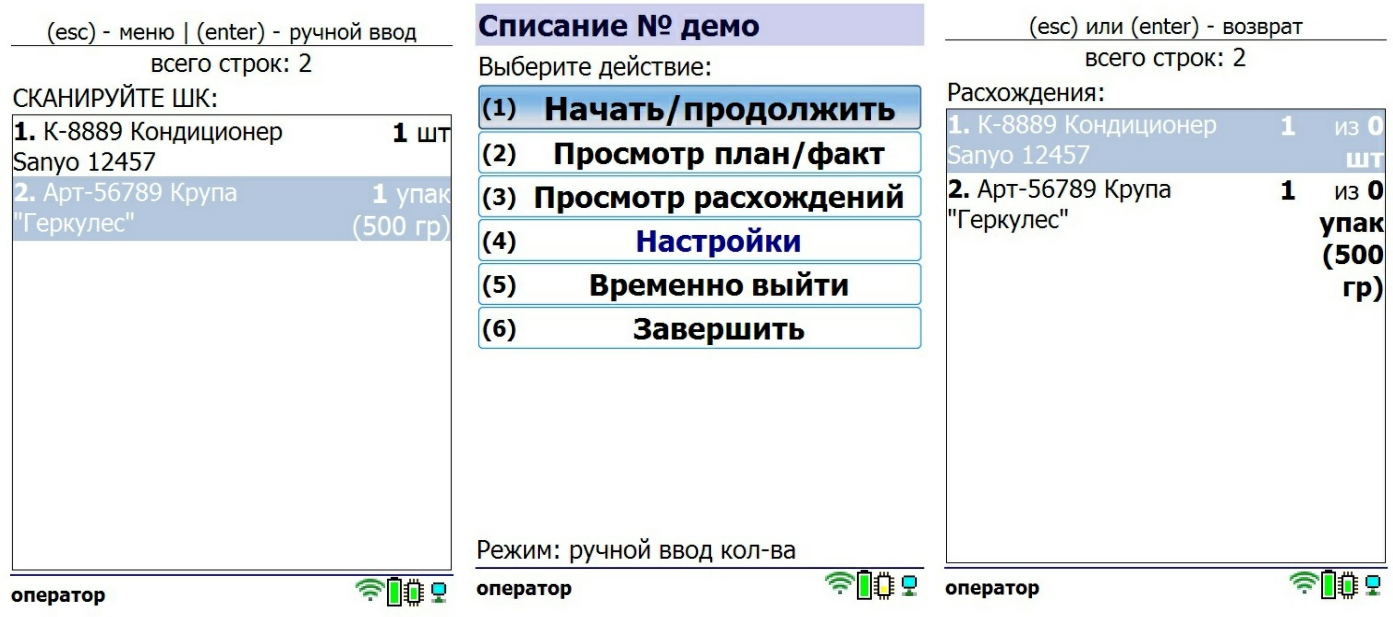

5. После того как все товары в документе отсканированы, выйдите в главное меню и нажмите «Завершить». Это необходимо для того, чтобы можно было отправить его на сервер Mobile SMARTS (либо на ТСД в случае прямого обмена документами). Незавершенный документ отправить нельзя.

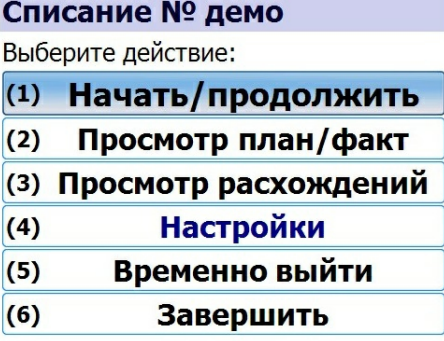

Режим: ручной ввод кол-ва  $\widehat{\mathbb{Z}}$   $\widehat{\mathbb{R}}$ оператор

После отправки на сервер документ необходимо загрузить в товароучетную программу для дальнейшей работы. Как это делается в 1С, Вы можете прочитать в статье «Загрузка документов в 1С», а как в Excel - в статье «Интеграция «Магазина 15» через CSV и Excel».

### Не нашли что искали?

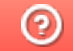

Задать вопрос в техническую поддержку

# Подбор заказа в «Магазине 15 Win CE»

### Инструкция

Последние изменения: 2024-04-10

Операция **«Подбор заказа»** предназначена для сбора товара на складе с целью последующей его отгрузки заказчику. В рамках «Магазина 15 Win CE» доступны несколько видов подбора в зависимости от места и основания проведения:

- по выгруженному из товароучетной системы заданию;
- по факту.

# Подбор заказа по выгруженному из товароучетной системы заданию

Краткий алгоритм отбора товара по заданию:

- 1. Документ-задание выгружается из учетной системы на мобильное устройство.
- 2. Кладовщик открывает документ на ТСД и сканирует штрихкоды каждого товара, указанного в нем.
- 3. После того, как все товары отсканированы, можно отгружать их склада.

#### Как происходит подбор

1. В главном меню ТСД откройте операцию «Подбор заказа» и выберите нужный вам документ.

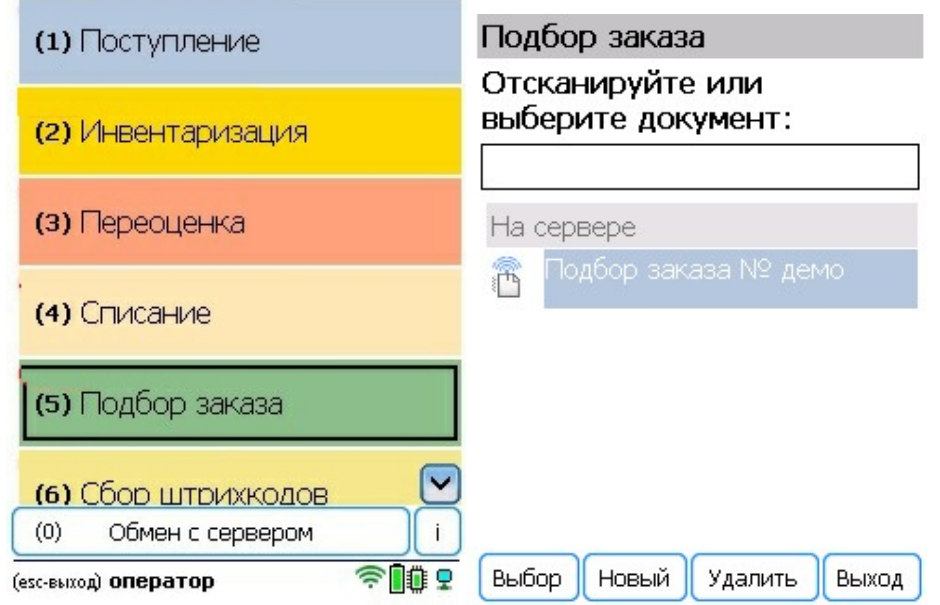

2. Откроется меню документа, в котором можно просмотреть плановое/ фактическое количество товара, расхождения количества, а также выполнить основные настройки операции. Для перехода к сканированию товара нажмите кнопку «Начать/ продолжить».

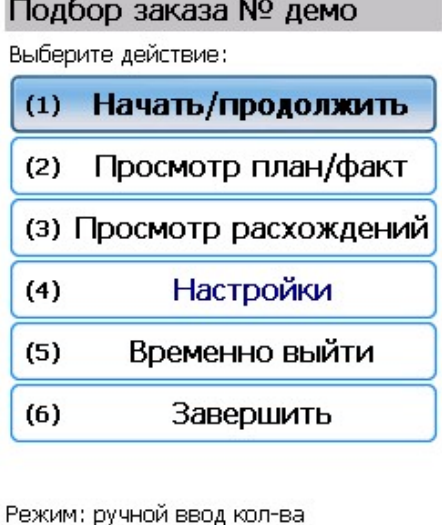

оператор

3. Откроется окно, в котором можно сканировать ШК товара. Если в настройках операции был выбран режим «обычный» (экран 1), на экране ТСД будет отображаться только последний отсканированный товар. Если же был выбран режим «по списку» (экран 2), на экране будет отображаться список товаров из документа с их количеством.

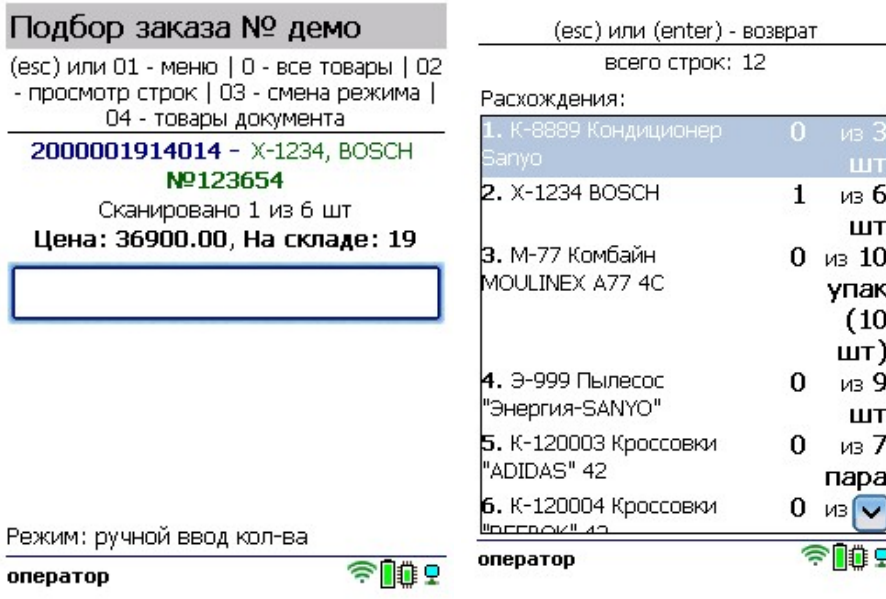

 $\widehat{\mathbb{Z}}$  00  $\widehat{\mathbb{Q}}$ 

4. Начните сканирование товаров. Если ранее в настройках вы выбрали ручной ввод количества, то потребуется указывать его после каждого сканирования штрихкода. Если ввод количества в режиме «авто», количество товара в документе будет соответствовать количеству фактически отсканированного товара.

Если вы работаете в режиме сканирования «обычный», то для просмотра списка товаров можно воспользоваться пунктом «Просмотр расхождений» в главном меню операции.

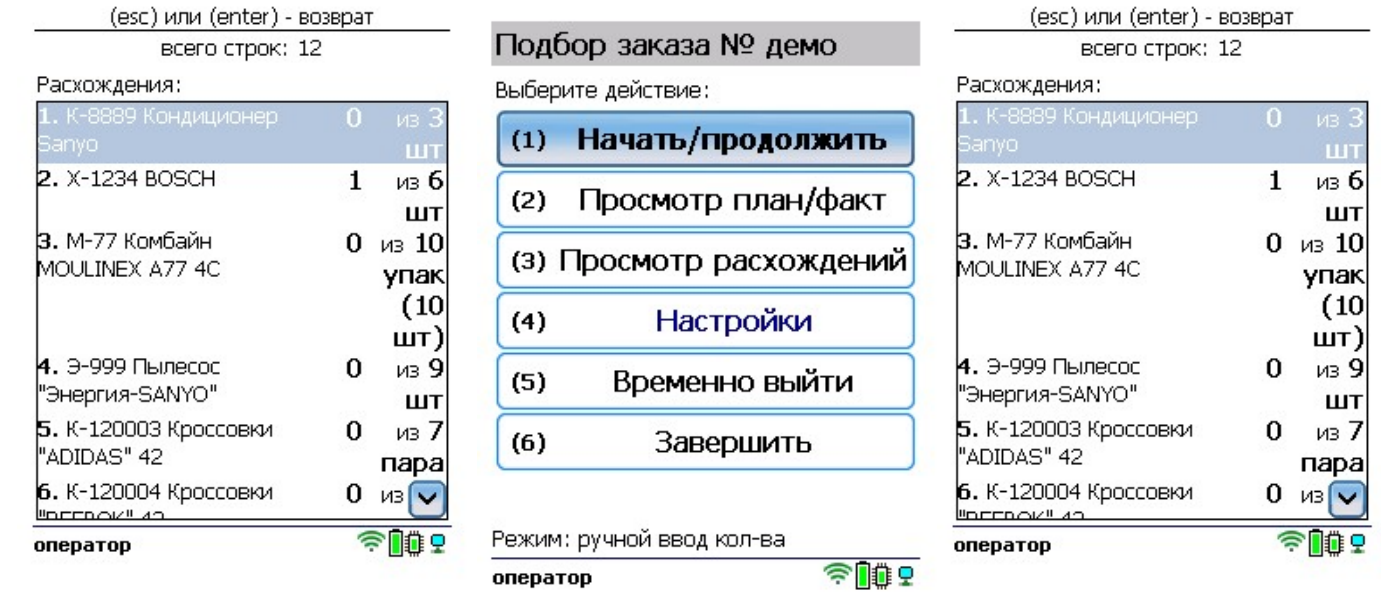

5. В зависимости от выбранных настроек после сканирования товара может потребоваться указать его серию или серийный номер.

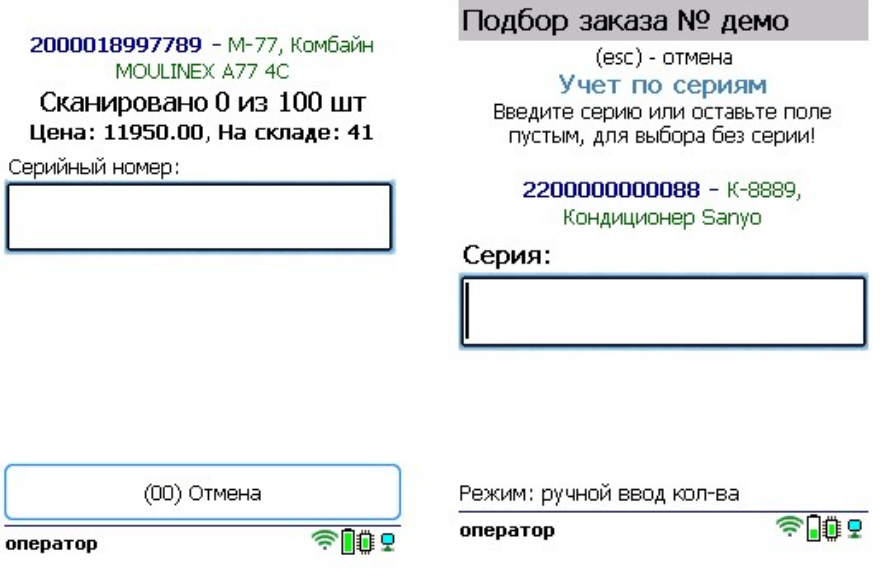

6. После того как все товары в документе отсканированы, выйдите в главное меню и нажмите «Завершить». Это необходимо для того, чтобы можно было отправить его на сервер Mobile SMARTS (либо на ТСД в случае прямого обмена документами). Незавершенный документ отправить нельзя.

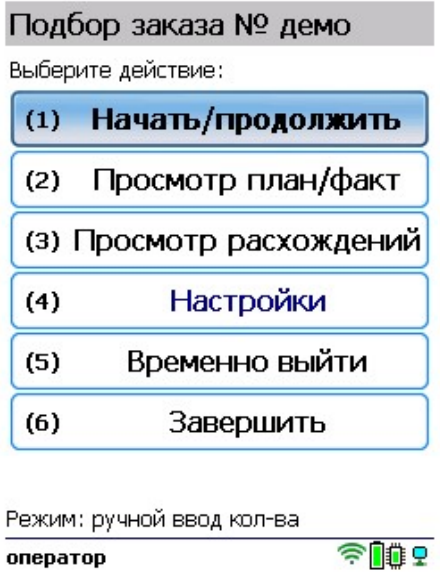

# Подбор заказа по факту

Краткий алгоритм подбора товара из ячеек по факту:

- 1. Кладовщик создает на ТСД новый документ и начинает сканировать в него штрихкоды товаров, которые необходимо отобрать для клиента.
- 2. После того, как все нужные товары отсканировали, можно отгрузить их со склада.

### Как происходит подбор товара

1. В главном меню ТСД откройте операцию «Подбор заказа» и создайте документ с помощью кнопки «Новый».

![](_page_26_Picture_181.jpeg)

2. Нажмите «Начать/ продолжить», после чего откроется окно сканирования товаров.

![](_page_27_Picture_20.jpeg)

3. Отсканируйте штрихкод товара. Далее в зависимости от настроек может потребоваться ввести серию, серийный номер или количество товара. После этого продолжайте сканировать ШК товаров.

![](_page_27_Picture_21.jpeg)

4. После того как все товары отсканированы, выйдите в главное меню и нажмите «Завершить». Это необходимо для того, чтобы можно было отправить его на сервер Mobile SMARTS (либо на ТСД в случае прямого обмена документами). Незавершенный документ отправить нельзя.

![](_page_28_Picture_21.jpeg)

Режим: ручной ввод кол-ва  $\widehat{\mathbb{R}}$  if  $\widehat{\mathbb{R}}$  $oneparop$ 

Не нашли что искали?

 $\odot$ Задать вопрос в техническую поддержку

# Сбор штрихкодов в «Магазине 15 Win CE»

## Инструкция

Последние изменения: 2024-04-10

**Сбор штрихкодов** — простая операция сканирования и распознавания товаров с вводом количества, явным образом не привязанная к какой-то конкретной операции. Производится без выгрузки документа-задания из товароучетной системы, только с созданием нового документа на ТСД.

Используется в случае, когда необходимо просто собрать данные о наличии товара, включая приемку, подбор или инвентаризацию без исходного документа-заявки.

# Как происходит сбор штрихкодов по факту

1. В главном меню «Магазина 15 Win CE» откройте операцию «Сбор штрихкодов» и создайте документ с помощью кнопки «Новый».

![](_page_29_Picture_252.jpeg)

2. Для перехода к сканированию товара нажмите кнопку «Сканировать».

![](_page_29_Picture_253.jpeg)

Режим: ручной ввод кол-ва

оператор

![](_page_29_Picture_12.jpeg)

Режим: авто ввод кол-ва

оператор

 $\overline{4}$  $02$ мå

3. Начните сканирование штрихкодов произвольных товаров. В зависимости от настроек, может потребоваться указывать их количество вручную.

Товар можно не сканировать, а выбрать из справочника номенклатуры на устройстве (открывается по нажатию на стрелочку в строке сканирования).

![](_page_30_Picture_225.jpeg)

4. В окне сканирования будет отображаться только последний отсканированный товар. Чтобы перейти к полному списку товара, выйдите в главное меню операции и нажмите кнопку «Просмотр строк».

![](_page_30_Picture_226.jpeg)

5. После того как все товары отсканированы, выйдите в главное меню и нажмите «Завершить». Это необходимо для того, чтобы можно было отправить его на сервер Mobile SMARTS (либо на ТСД в случае прямого обмена документами). Незавершенный документ отправить нельзя.

# Сбор штрихкодов 08/04/24

![](_page_31_Picture_18.jpeg)

![](_page_31_Picture_19.jpeg)

Не нашли что искали?

 $\odot$ 

Задать вопрос в техническую поддержку

# Быстрый сбор штрихкодов в «Магазине 15 Win CE»

# Инструкция

Последние изменения: 2024-04-10

Операция **«Быстрый сбор ШК»** предназначена для быстрого сканирования товара в документ, без указания какой-либо дополнительной информации о нем. В итоговом документ будет содержаться только наименование и количество товара.

В рамках «Магазина 15 Win CE» данная операция производиться **только по факту** (потребуется создать новый документ на ТСД).

1. В главном меню «Склада 15 Win CE» откройте операцию «Быстрый сбор ШК» и создайте документ с помощью кнопки «Новый».

![](_page_32_Picture_7.jpeg)

2. Нажмите кнопку «Сканировать» и приступайте к сканированию товарных штрихкодов. Можно включить ручной ввод количества, и указывать количество отсканированного товара самостоятельно.

![](_page_32_Picture_264.jpeg)

оператор

![](_page_32_Picture_13.jpeg)

оператор

![](_page_32_Picture_14.jpeg)

Можно не сканировать штрихкод товара, а найти его в справочнике номенклатуры и добавить в документ.

3. Для того чтобы просмотреть список набранного в документ товара, нажмите на кнопку «Просмотр строк» в главном меню операции.

![](_page_33_Picture_33.jpeg)

4. После того как все товары в документе отсканированы, выйдите в главное меню и нажмите «Завершить». Это необходимо для того, чтобы можно было отправить его на сервер Mobile SMARTS (либо на ТСД в случае прямого обмена документами). Незавершенный документ отправить нельзя.

![](_page_33_Picture_34.jpeg)

![](_page_33_Picture_35.jpeg)

### Не нашли что искали?

# Просмотр номенклатуры на ТСД в «Магазине 15 Win CE»

## Инструкция

Последние изменения: 2024-04-08

Операция **«Просмотр номенклатуры»** предназначена для быстрого просмотра и поиска товарных позиций в справочнике, выгруженном на устройство.

![](_page_34_Figure_5.jpeg)

Чтобы найти нужный товар в списке, в строке поиска введите полное или частичное название товара.

![](_page_34_Figure_7.jpeg)

# Не нашли что искали?

![](_page_35_Picture_2.jpeg)

Задать вопрос в техническую поддержку

# Общие настройки на ТСД в «Магазине 15 Win CE»

# Инструкция

Последние изменения: 2024-04-08

На ТСД есть множество параметров, которые можно изменять для настройки работы с устройством, документами, товаром.

Для того, чтобы изменить настройки на ТСД, войдите в главное меню «Магазина 15 Win CE» и выберите пункт **«Настройки»**.

![](_page_36_Picture_6.jpeg)

- Поступление
- Подбор заказа  $\bullet$
- Инвентаризация
- Списание
- Торговый объект
- Помощь
- EAN-128

Настройки операций «Поступление» / «Подбор заказа» / «Инвентаризация» / «Списание»

(esc) - назад

![](_page_37_Picture_179.jpeg)

оператор

 $\widehat{\mathbb{Z}}$  is the  $\widehat{\mathbb{Z}}$ 

- **Режим (по списку/ обычный)** можно включить/ отключить отображение на экране списка товара из документа.
- **Серии (ввод серий/ без ввода)** можно включить/ отключить ввод серии после сканирования товарного штрихкода.

# «Торговый объект»

Можно выбрать торговый объект, после чего на ТСД будут отображаться только те справочники и документы, которые предназначены данному торговому объекту.

### «Помощь»

Можно показать/ скрыть текстовые подсказки на экране ТСД.

![](_page_37_Figure_11.jpeg)

# «EAN-128»

Можно включить/ отключить распознавание формата штрихкода по спецификации GS1.

### Не нашли что искали?

![](_page_38_Picture_4.jpeg)

Задать вопрос в техническую поддержку

Главная / База знаний / Магазин 15 / Работа на ТСД в «Магазине 15» / Магазин 15 Win CE

![](_page_39_Picture_2.jpeg)

# Список операций в главном меню «Магазина 15 Win CE»

### Оглавление

← Предыдущая статья Читать далее «Поступление» →

Последние изменения: 2024-04-11

#### **Операции**

9 статей

#### **Настройки**

2 статьи

- Поступление
- Инвентаризация
- Переоценка
- Списание
- Подбор заказа
- Сбор штрихкодов
- Быстрый сбор ШК
- Просмотр номенклатуры
- Проверка сканирования
- Настройки
- Настройки работы с документами  $\bullet$

Читать далее «Поступление» →

#### Подписаться на новости

![](_page_40_Figure_3.jpeg)

Политика конфиденциальности

![](_page_41_Picture_1.jpeg)

# Проверка сканирования в «Магазине 15 Win CE»

## Инструкция

Последние изменения: 2024-04-08

В рамках «Магазина 15 Win CE» **проверка сканирования** предназначена только для проверки работы сканера терминала сбора данных (корректно ли распознаются штрихкоды). Документ по итогам операции не создается и в учетную систему не загружается.

Чтобы проверить распознавание штрихкода, необходимо открыть операцию «Проверка сканирования» в главном меню «Магазина 15 Win CE» и отсканировать штрихкод произвольного товара.

![](_page_42_Picture_6.jpeg)

Если наименование товара на экране ТСД совпало с реальным, это значит, что сканер корректно распознает штрихкоды и можно приступать к полноценной работе. Для выхода в главное меню нажмите кнопку «Назад».

![](_page_42_Picture_8.jpeg)

 $\widehat{\mathbb{Z}}$  is a

дено

### Не нашли что искали?

![](_page_43_Picture_2.jpeg)

Задать вопрос в техническую поддержку

# Настройки по работе с документами в «Магазине 15 Win CE»

### Инструкция

Последние изменения: 2024-04-10

Кроме настроек внутри документа, в «Магазине 15 Win CE» есть отличные от них общие настройки. Подробнее они описаны в статье «Общие настройки на ТСД в «Магазине 15 Win CE»» .

Внутри каждой операции «Магазина 15 Win CE» есть пункт «Настройки», с помощью которого можно изменить некоторые параметры операции.

![](_page_44_Picture_163.jpeg)

 $(6)$ Завершить

![](_page_44_Picture_164.jpeg)

# Настройки операции «Поступление»

#### Поступление 10/04/24

(esc) - в главное меню

Настройки операции:

- $(1)$ Ввод кол-ва: ручной (2) Серийные №: по одному Режим: обычный  $(3)$
- $(4)$ В главное меню

Режим: ручной ввод кол-ва

оператор

 $\widehat{\mathbb{R}}$  is a

**Ввод количества:**

- авто каждый товар нужно сканировать отдельно;
- ручной можно отсканировать один товар, и ввести его фактическое  $\bullet$ количество вручную.

**Серийные номера:**

- по одному после сканирования товара вводится (сканируется) один серийный номер.
- по многу можно отсканировать один товар и ввести несколько серийных номеров. В документе появится количество товаров, соответствующее количеству введенных серийных номеров.

**Режим:**

- по списку если на ТСД был выгружен документ-задание, можно вывести его строки на экран и проводить по нему приемку;
- обычный на экране будут отображаться только фактически  $\bullet$ отсканированные товары.

Настройки операций «Инвентаризация», «Списание», «Подбор заказа» аналогичны описанным в операции «Приемка».

# Настройки операции «Переоценка»

![](_page_46_Picture_193.jpeg)

(esc) - назад

- **Вводить новую цену** если цена на ценнике не совпала с той, что указана в учетной системе, можно вводить новую цену.
- **Печать на мобильный принтер** можно печатать новый ценник с правильной ценой для товара, у которой ценник оказался некорректным.
- **Печатать без подтверждения** на ТСД не появляется запрос о печати, который требует подтверждения пользователя, новая этикетка печатается автоматически (при условии, что ТСД подключен к принтеру).
- **Печатать старую цену** печатать старую цену вместе с новой.

![](_page_47_Picture_0.jpeg)